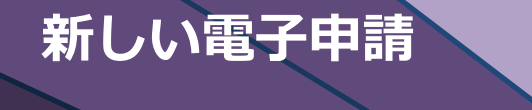

NICE WEB 申請システム

# 検査予約の補足マニュ

Ver.1.00 (令和 6 年 8 月 5 日) 一般財団法人神奈川県建築安全協会 1. NICE システム 新規利用者登録からログインまで

# I. NICE システムご利用前に

- □ NICE システムご利用前に、以下の準備が必要です。
	- NICE システムの利用者登録 (ID の取得) · 各種設定
	- ●【複数人で物件を共有する場合】NICE システムの物件共有設定

# (注) NICE システムの ID を取得されている方は下記の(1)新規利用者登録の手続き をする必要はありません。

## ■ 1. NICE システム 新規利用者登録からログインまで

#### (1) 新規利用者登録

- ※ ログイン ID の新規取得には、「新規利用者登録」の他、同じ会社で申請物件を簡単に共有できる「社員管理による追加 登録」があります。(詳細は P.11「社員管理による追加登録」参照)
- ① NICE システムのログイン画面を開きます。

NICE WEB [申請システムに](https://www.nicewebshinsei.net/kak/system/)アクセスします。 <https://www.nicewebshinsei.net/kak/system/>

※ 当協会WEBサイトからもアクセスできます。

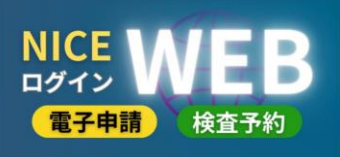

- ② 「新規登録」をクリックします。
- ③ 「ご利用のお申込み」画面に表示された事項を入力 し、「登録内容の確認」をクリックします。
	- ※ 「\*」のついた欄はすべて入力してください。
	- ※ パスワードは、英数字混在で8文字以上と してください。
	- ※ パスワードは起動時に必要となります。

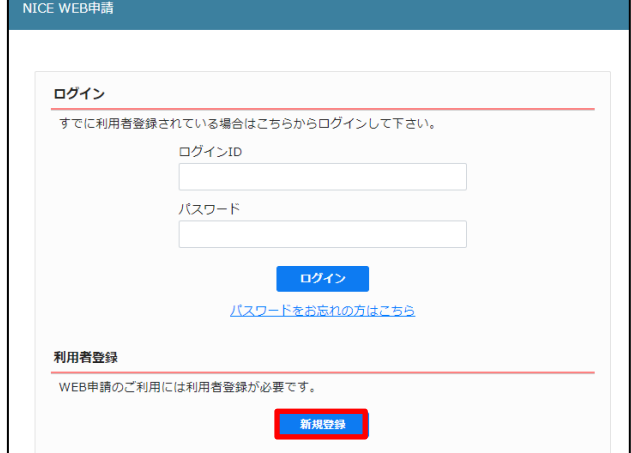

#### ご利用のお申込み

**College** 

ご相当者様の情報を入力後、「次へ」ボタンをクリックして下さい。 リナルの酒酒日です

貴社が既に当社のWEB申請システムをご利用されている場合は、貴社の社員管理機能が有効な方 にて追加登録が可能(当社承認不要)ですので、社員管理画面からご登録をお願いします。

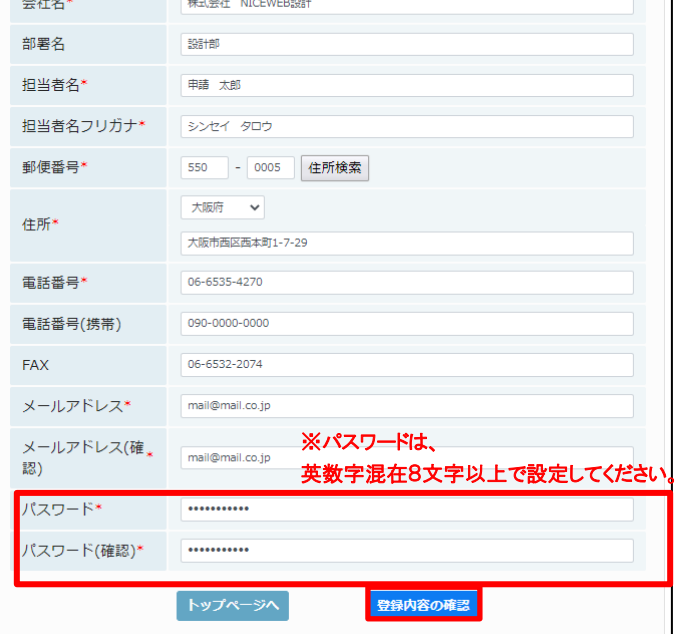

1. NICE システム 新規利用者登録からログインまで

④ 「お申込み内容の確認」が表示されます。内容をご確認 いただき、「登録」をクリックします。その後、「ご利用のお 申込み」が表示され、登録したメールアドレス宛にシステ ムメール〈ユーザー登録申請受付のお知らせ〉が届きま す。

以上で利用者登録の作業は終了です。

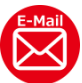

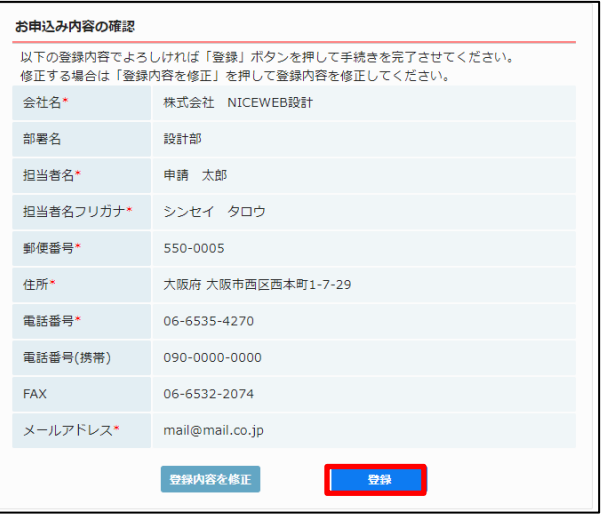

⑤ システムメール〈サービスご提供開始のお知らせ〉にて、ログイン ID をご連絡します。 ※ログイン ID のご連絡は、業務時間内のみとなります。

●NICE システム 新規利用者登録概要の動画

(以下の QR コードからご覧ください。)

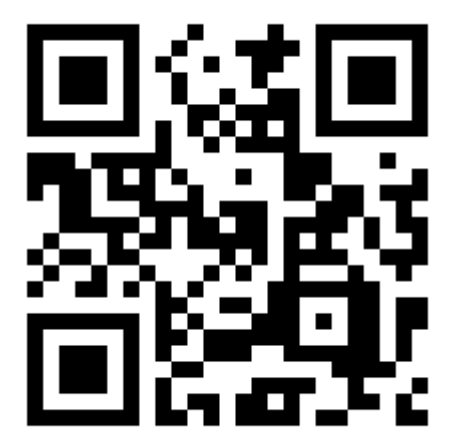

2.NICE システムの画面構成他

# 2**. NICE** システムの画面構成他

#### ◆ ホーム画面

ログインをすると、ホーム画面が表示され ます。 「申請」メニューからは各種申請、検査予 約等、「管理」メニューからは、パートナー

管理やメールアドレスの追加等の設定を 行うことができます。ユーザー設定等につ いては P.6「Ⅰ.3.(2)ユーザー情報の 設定」を参照ください。

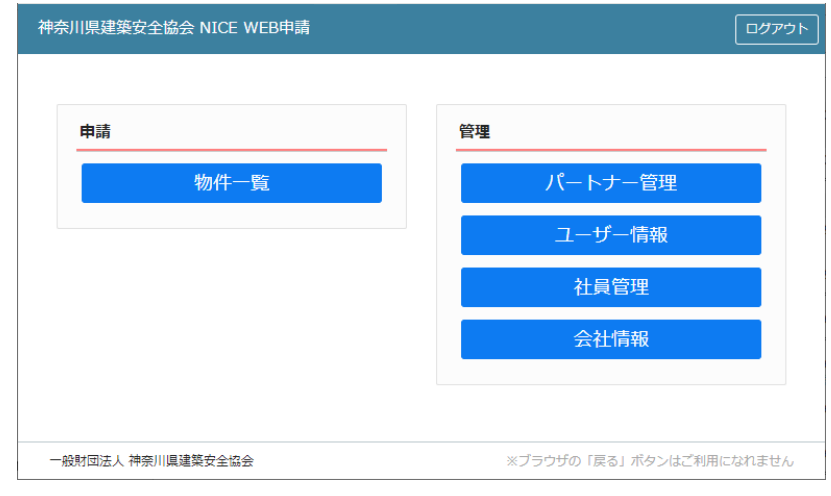

#### ◆ 物件一覧画面

物件の新規作成や作成済物件の編集、参照、検査予約等は、「申請」メニューの「物件一覧」をクリックし表示します。画面左 上の「神奈川県建築安全協会 NICE WEB 申請⌂」をクリックすると、ホーム画面に戻ります。

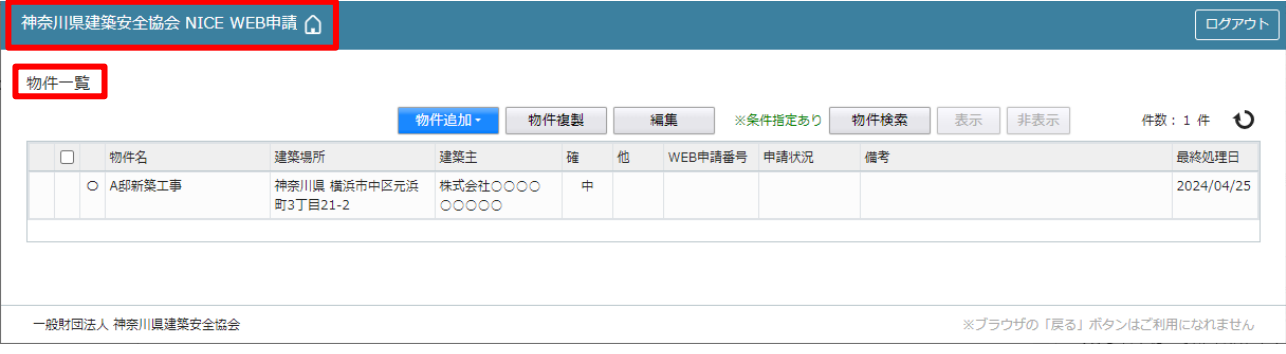

# 3**.** ユーザー情報・パスワードの変更

# (1) パスワードの再設定

パスワードを忘れてしまった場合など、再設定が必要となります。

① パスワードをお忘れの場合は、パスワードの再設定が必要とな ります。 ログイン画面の「パスワードをお忘れの方はこちら」をクリックし ます。

② 「パスワードをお忘れの場合」が表示されます。「ユーザーID」 (利用者登録時に当協会よりメールで送信済の ID と「メール アドレス」(利用者登録時に入力済のメールアドレス)を入力 し、「送信」をクリックします。

③ 「メールを送信しました」が表示されます。

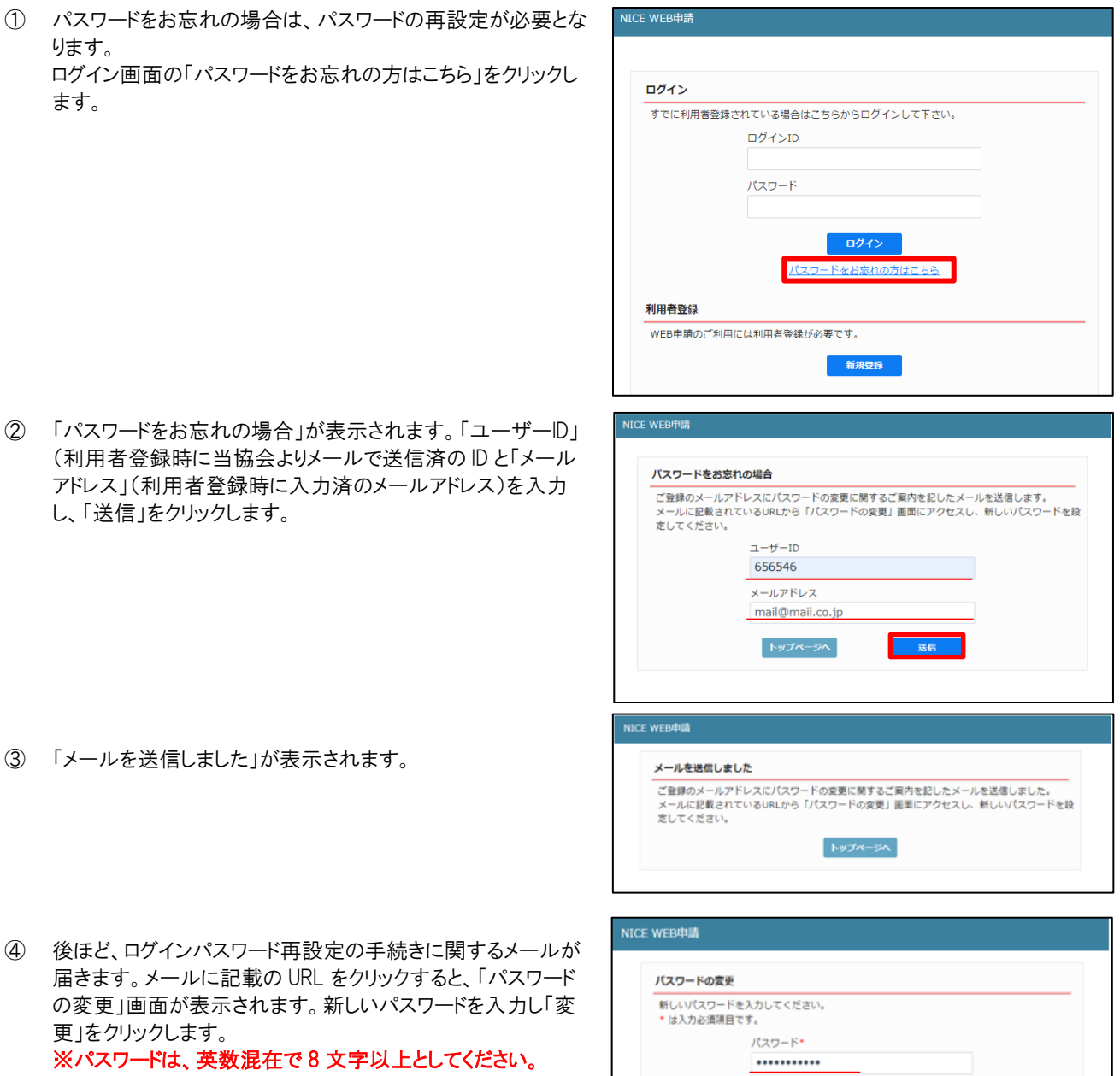

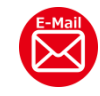

更」をクリックします。

⑤ 「変更が完了しました」が表示されます。 「トップページへ」クリックし、ログイン ID と新しいパスワードを入 力し起動を確認してください。

届きます。メールに記載の URL をクリックすると、「パスワード の変更」画面が表示されます。新しいパスワードを入力し「変

※パスワードは、英数混在で 8 文字以上としてください。

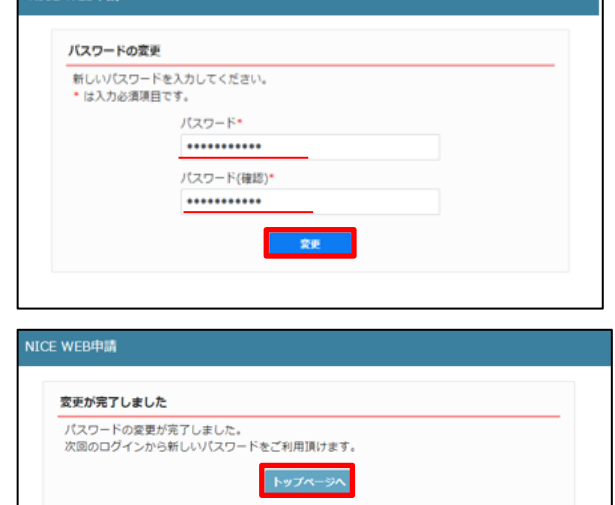

# (2) ユーザー情報の設定

受信するメールアドレスの変更や追加、受信設定等を行います。

① ホーム画面の「ユーザー情報」をクリックします。

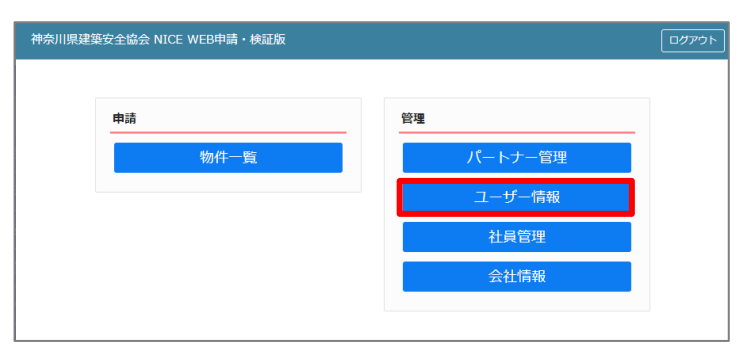

② 「編集開始」をクリックします。

◆追加送信先メールアドレス

複数のメールアドレスで受信したい場合に入力します。 ※追加送信先が複数の場合は、改行してメールアドレスを入 力してください。

#### ◆共有コード

協力会社などと物件ごとに共有設定を行うことが可能です。 詳細設定は、P.7「I.4. (2)パートナー登録 にてご確認くだ さい。

◆お知らせメール メールの受信設定が可能です。 詳細については、P.15「お知らせメールの設定」をご確認くださ い。

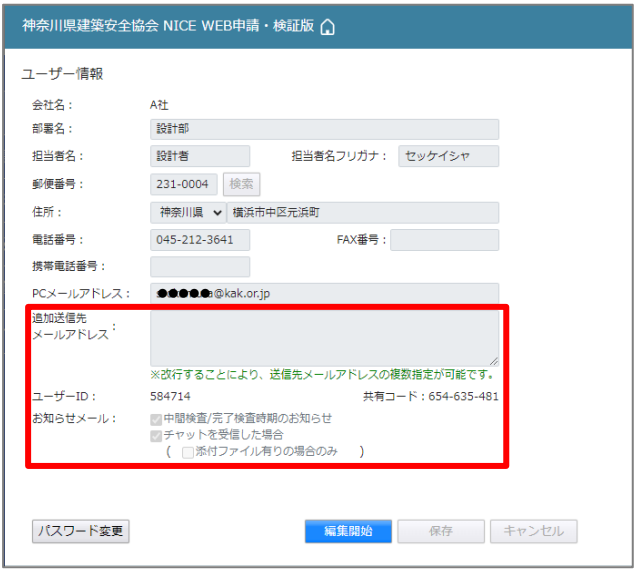

# (3) パスワードの変更

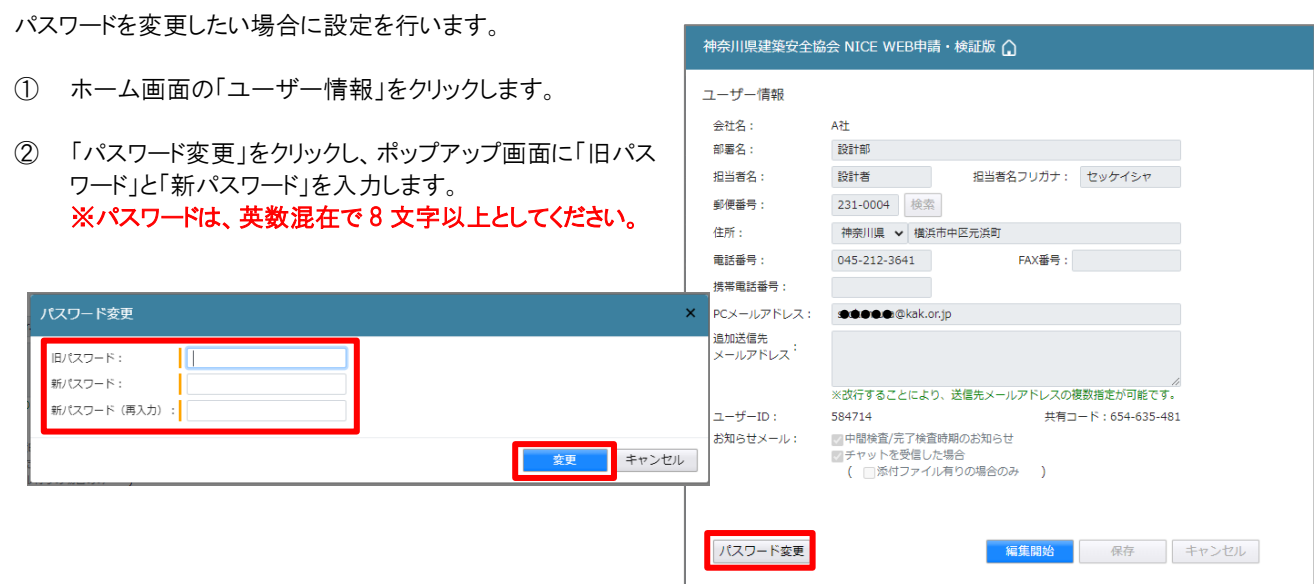

※パスワードは、NICE システム起動時に必要となりますので必ず控えておいてください。

#### 4**.** 物件共有設定

物件共有には、「バートナー登録」若しくは「社員管理による追加登録」が必要です。

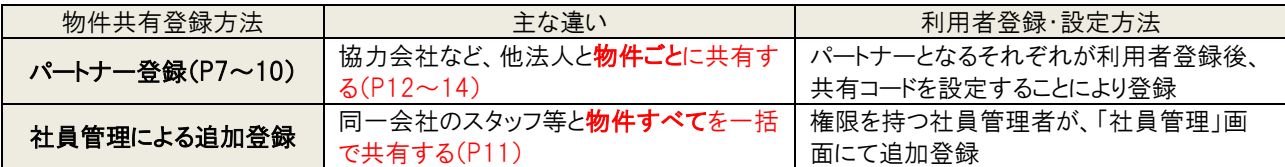

◆共有設定例

ここでは、【A 社設計者】と同一会社の【A 社 管理者】とが「社員管理による追加登録」、【A 社 設計者】と協力会社である【B 社 構造設計者】、【C 社 工事監理者】とが「パートナー登録」し、物件を共有する方法を例示します。

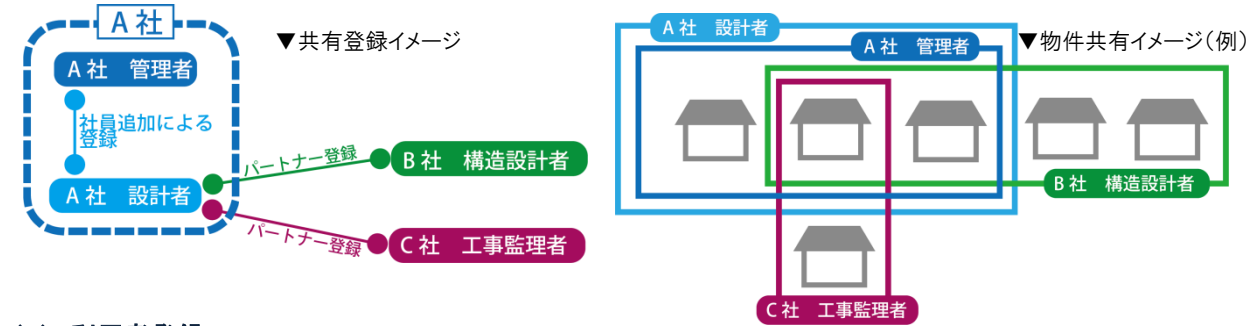

# (1) 利用者登録

【A 社設計者】、 【B 社構造設計者】、 【C 社工事監理者】、3者がそれぞれ利用者登録済であることを確認します。利用者 登録については、P.2「I.1.(1)新規利用者登録」を参照してください。

#### (2) パートナー登録

【A 社設計者】と、協力会社である【C 社工事監理者】とがパートナー登録を行います。

① 【C 社 工事監理者】は、NICE システムにログインし、「ユーザー情報」画面で「共有コード」を確認後、この「共有コード」を 【A 社設計者】へメール等で連絡します。

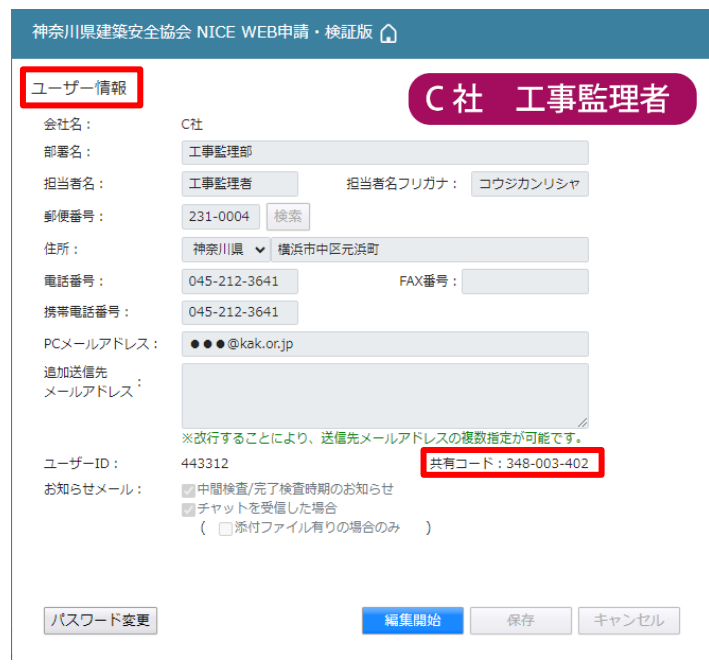

7 (一財)神奈川県建築安全協会

② 【A 社 設計者】は、NICE システムにログイン後、ホーム画面から「パートナー管理」を開き、「依頼」をクリックします。

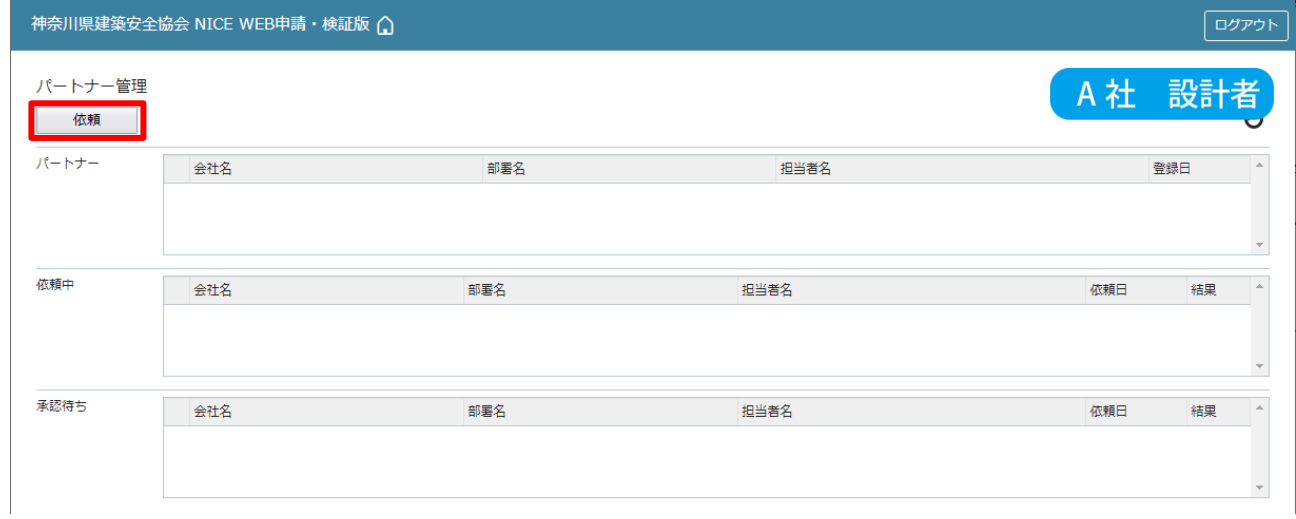

③ 「依頼先情報」がポップアップされます。【C 社 工事監理者】 の共有コードを入力し、「依頼」をクリックします。

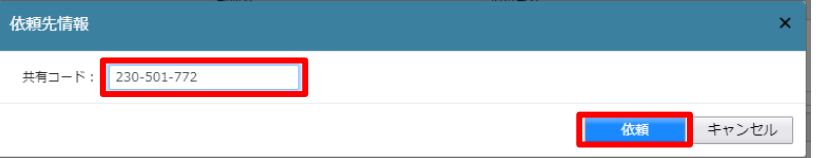

④ 「確認」画面が表示されます。「はい」をクリックします。

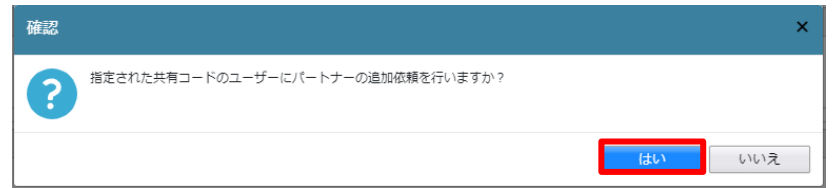

⑤ 「依頼中」欄にパートナー登録を依頼した C 社工事監理者が表示されます。これで、パートナーの追加依頼が 完了しました。【C 社工事監理者】 宛に、システムメール〈パートナー登録依頼のお知らせ〉が送信されます。

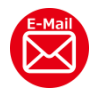

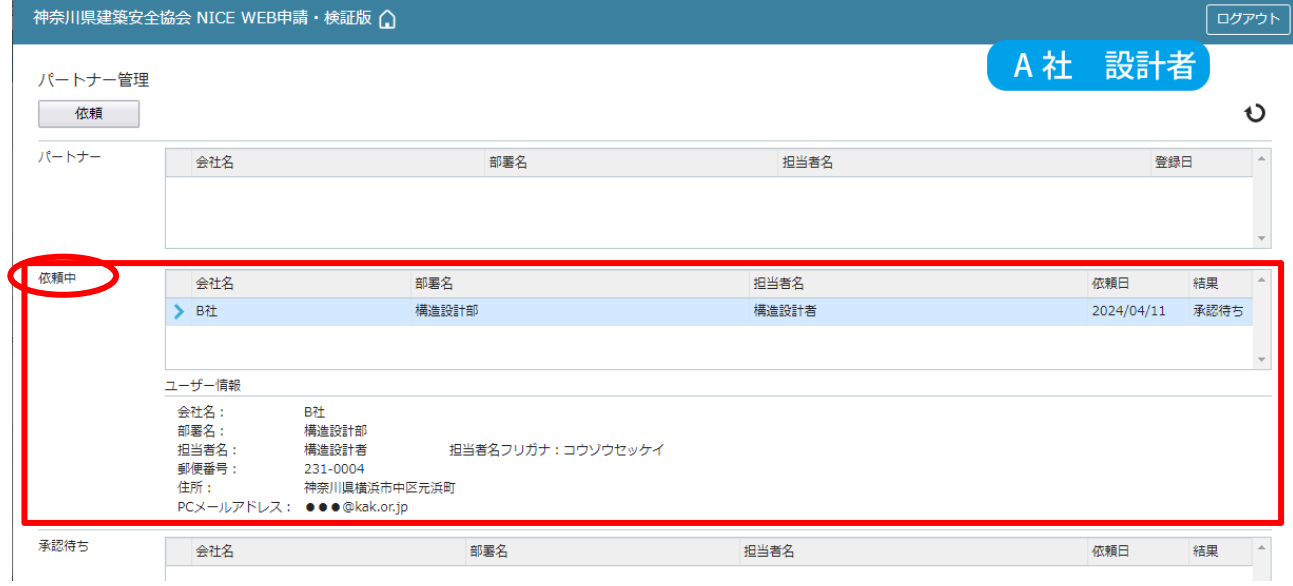

4.物件共有設定

⑥ 【C 社 工事監理者】は、NICE システムにログイン後、ホーム画面から「パートナー管理」を開き、「承認待ち」欄に【A 社 設計者】が表示されていることを確認します。

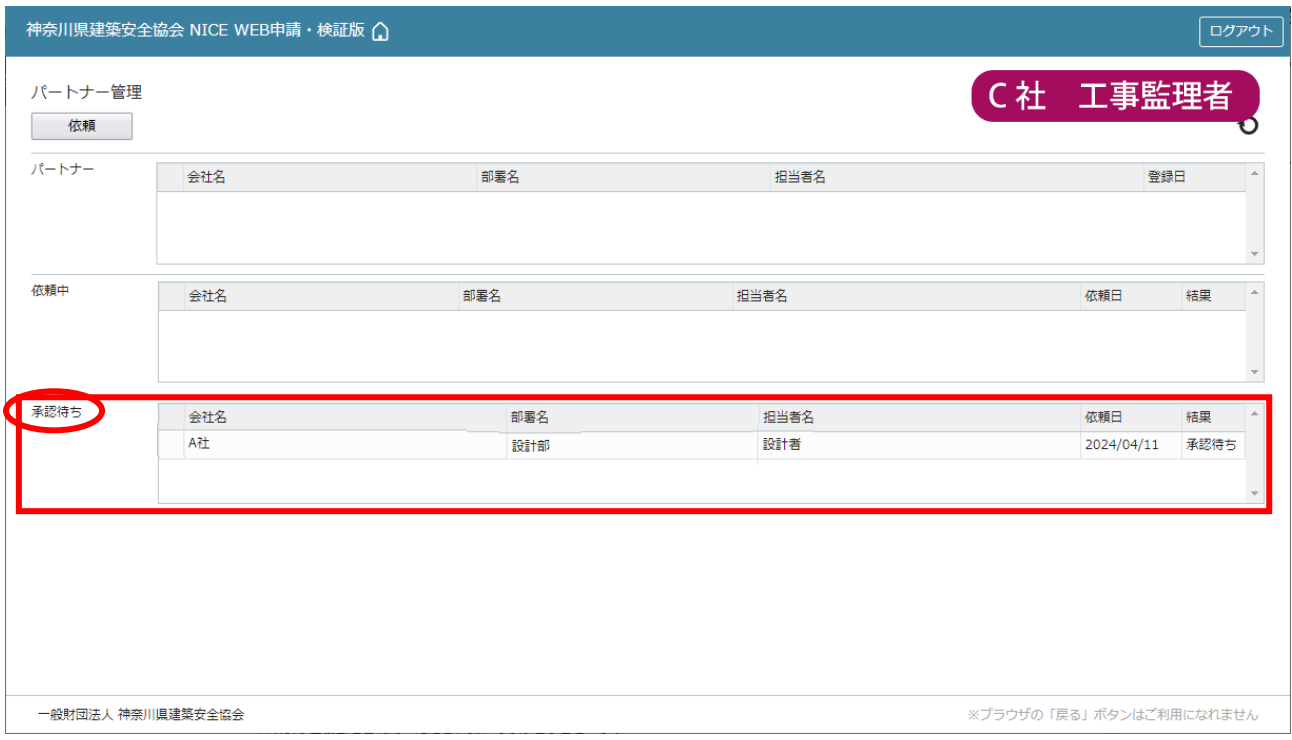

# ⑦ 【A 社 設計者】をクリックすると、下部にユーザー情報と、「承認」「却下」が表示されます。「承認」をクリックします。

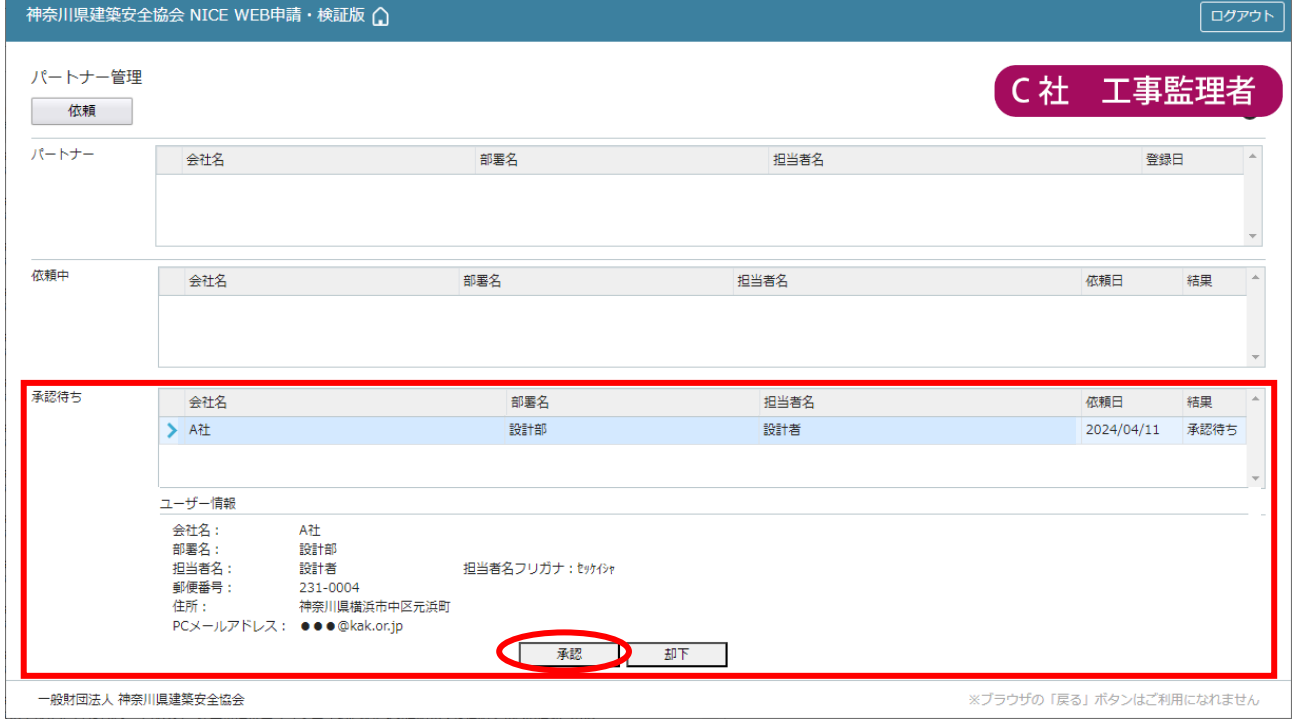

⑧ 「確認」画面が表示されるので、「はい」をクリックします。

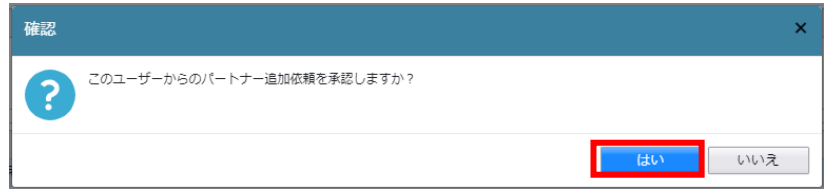

4.物件共有設定

#### ⑨ 【C 社 工事監理者】の「パートナー管理」画面「パートナー」欄に、【A 社 設計者】が追加されます。

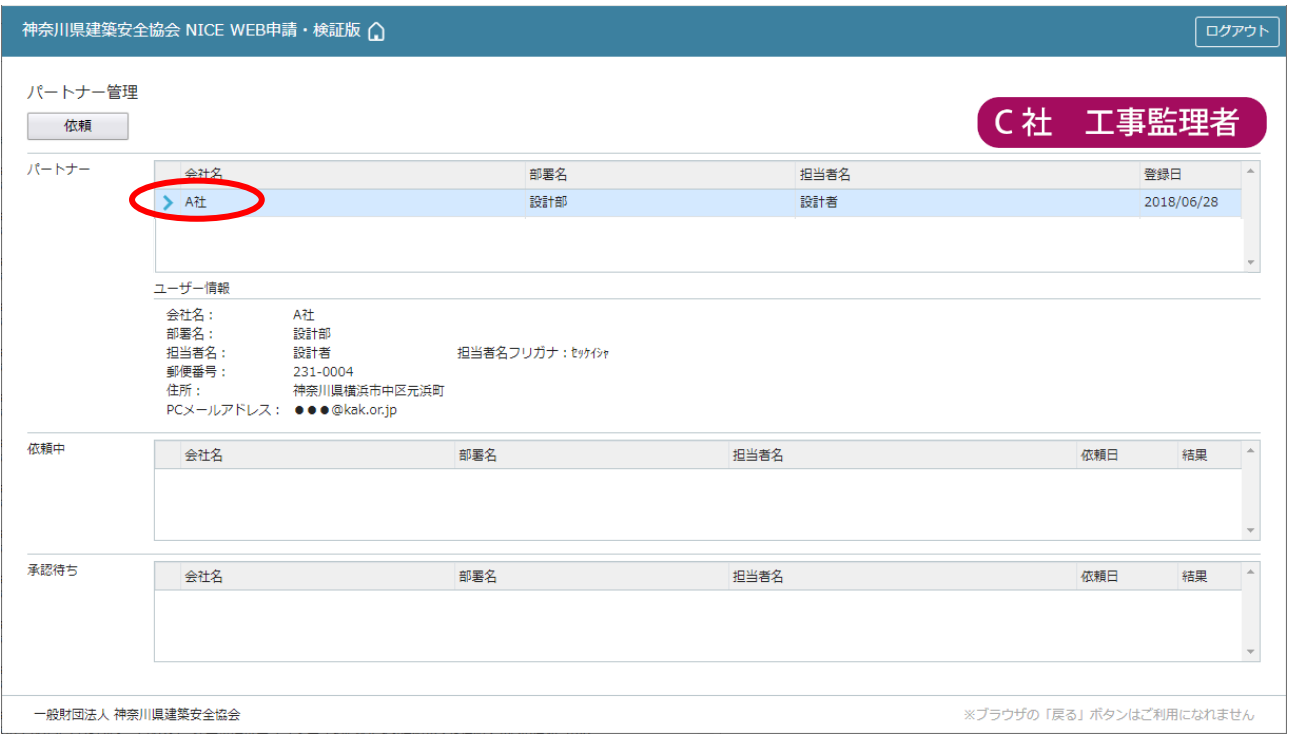

### ⑩ 【A 社 設計者】の「パートナー管理」画面に、【C 社 工事監理者】が追加されています。

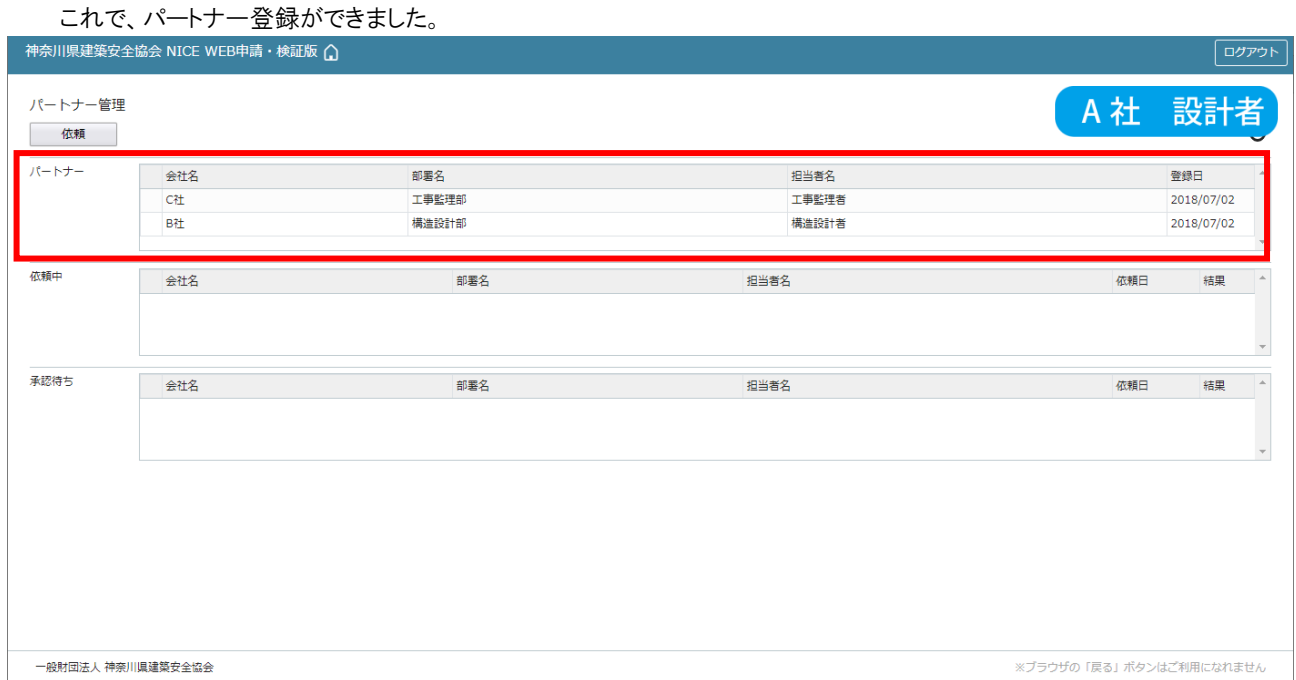

#### ※ パートナー登録は、どちらから依頼されても同様にパートナーとなることができます。

# (3) 社員管理による追加登録

【C 社 工事監理者】が、【C 社 社員】を社員管理画面から追加登録します。

① 【C 社 工事監理者】は、NICE システムにログインし、ホーム画面から「社員管理」を開き、「追加」をクリックします。

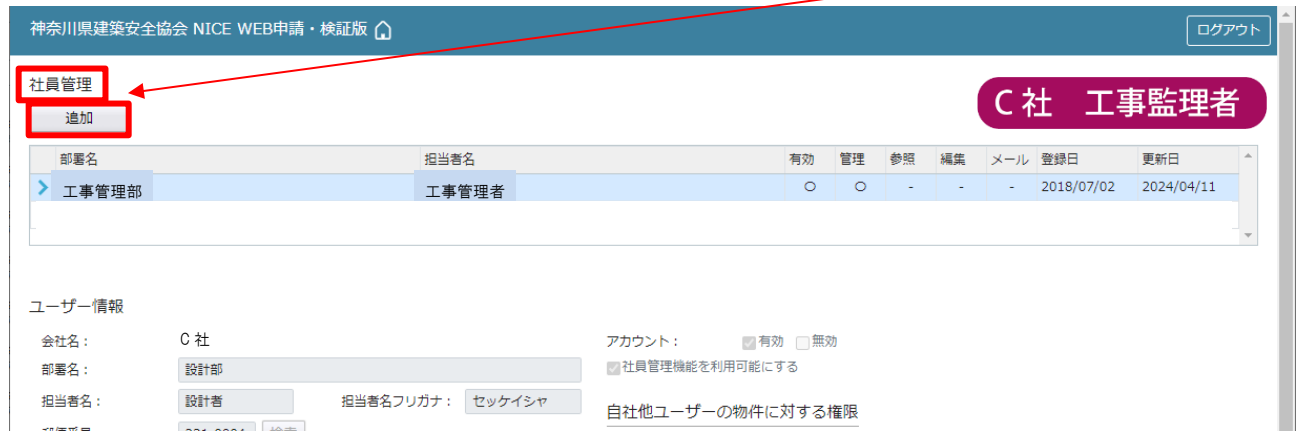

② 追加するユーザー【C 社 社員】の情報を入力し、権限を設定後、「保存」をクリックします。

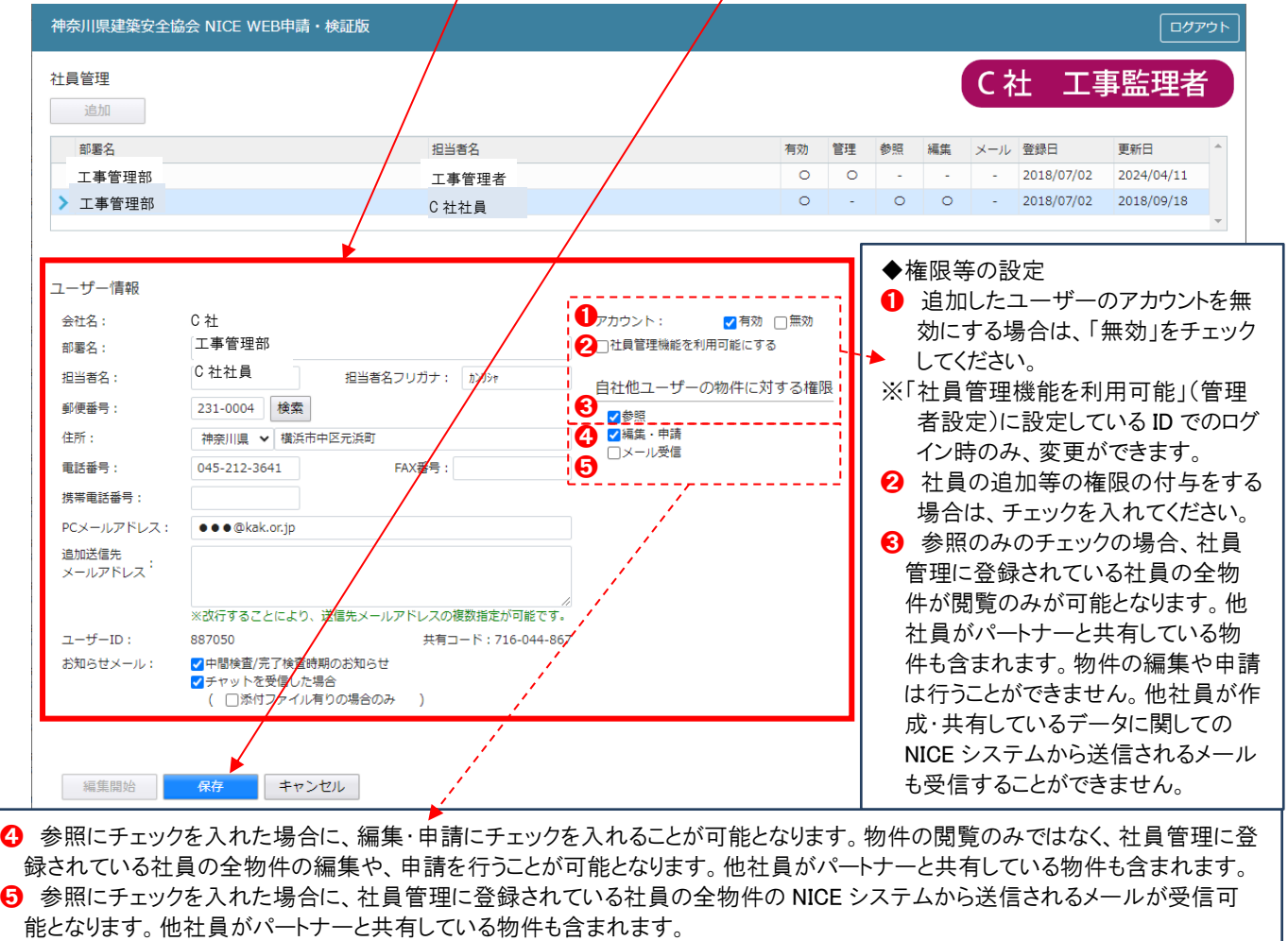

※既にパートナー管理で登録されている方を社員管理と重複して登録する場合には、パートナー管理で設定した権限が優先される ため、権限チェックを外してください。 なお、現在パートナー管理からのパートナー削除機能はありません。

※「自社他ユーザーの物件に対する権限」等を変更する場合は、「編集開始」をクリックし上記と同様の手順で行ってください。

③ 【 C 社 社員】が追加されました。

新規にユーザー情報に登録したアドレス宛にシステムメール〈サービスご提供開始のお知らせ〉が届きます。メールに 記載されているログイン ID、初期パスワードにて NICE システムにログインしてください。

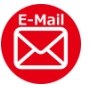

# (4) 物件ごとの共有設定

【A 社 設計者】が入力した物件を共有します。

①―ⅰ.【A 社 設計者】が NICE システムにログインし、ホーム画面から「物件一覧」をひらきます。

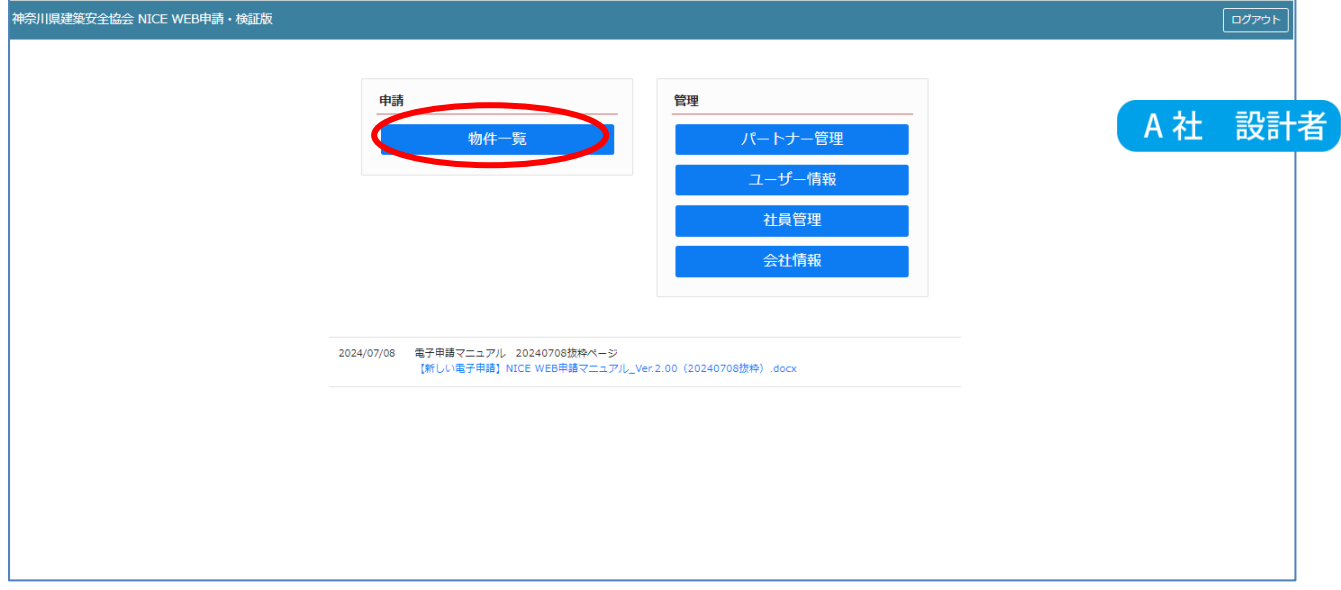

①– ii. C 社 工事監理者と共有したい物件をクリックし「確認」をクリックします。

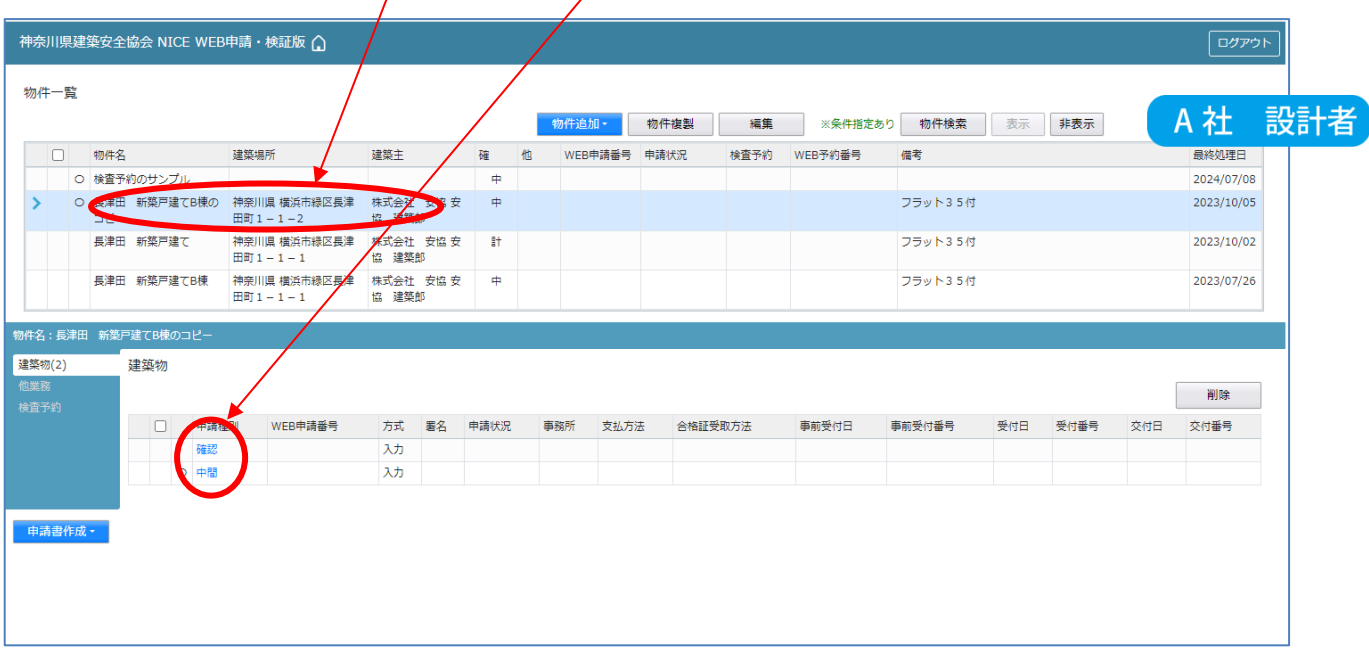

4.物件共有設定

①─ⅲ.「編集開始」をクリックしてから、「共有」メニューをクリックします。

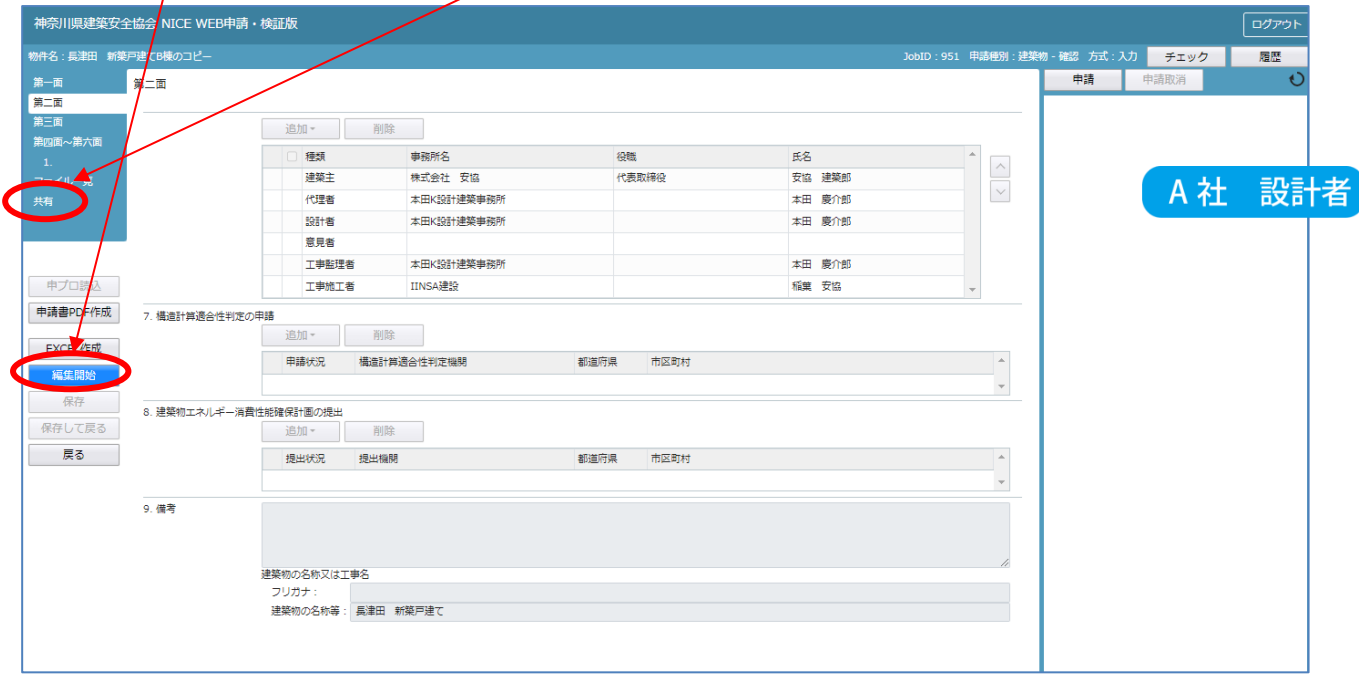

# ② 「画面上の「共有変更」をクリックします。

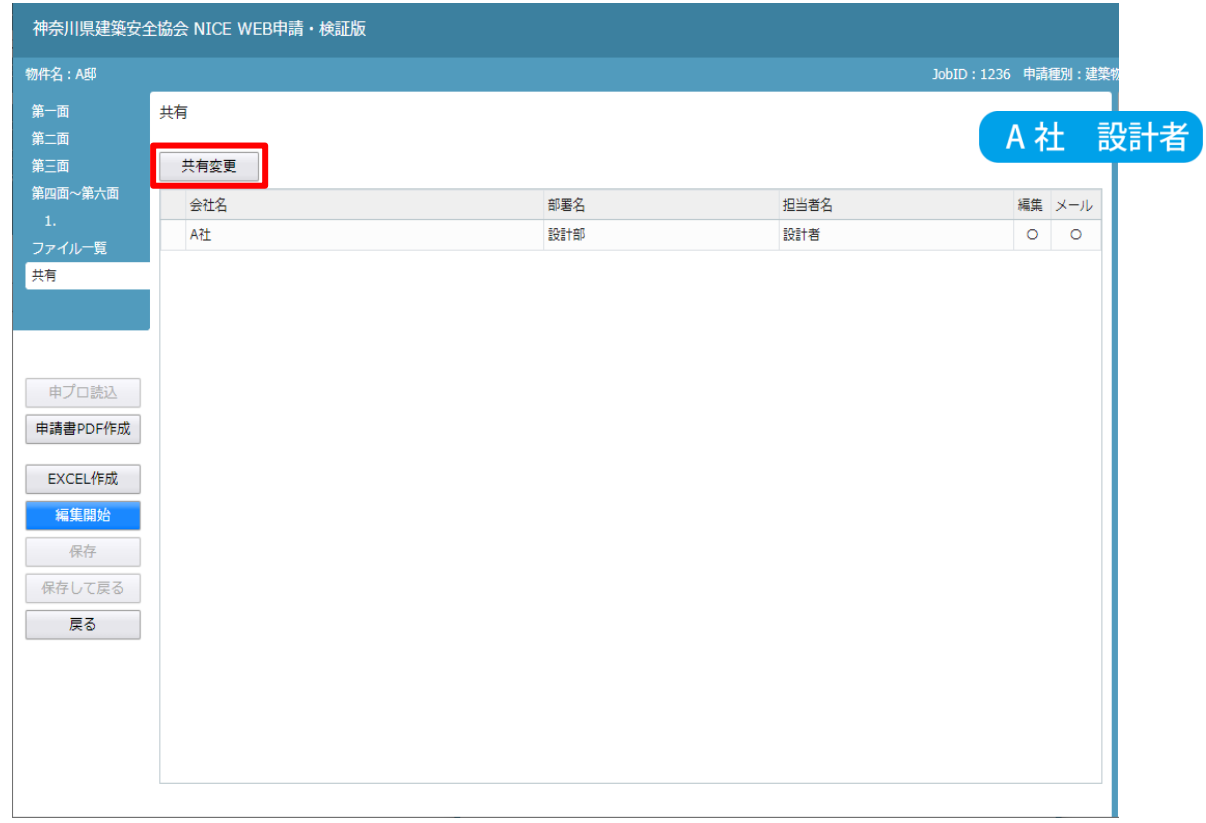

4.物件共有設定

③ 「共有選択」画面がポップアップされます。【A 社 管 理者】は、社員管理で既に物件一覧を参照する権限 を付与しているため(P.7 参照)、それ以外の【C社 工 事監理者】のみを共有設定することとします。 選択列にチェックを入れます。編集、メール受信が不 要な場合は、「編集」「メール」のチェックを外します。 設定が終了後、「保存」をクリックします。ここでは、仮 に「編集」「メール」にチェックを入れます。

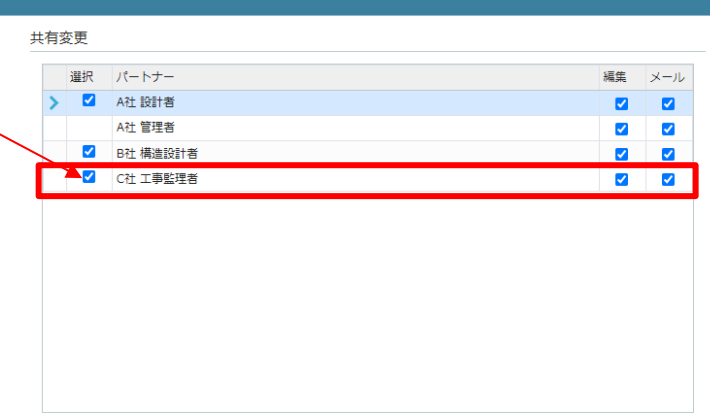

**水定 キャンセル** 

神奈川県建築安全協会 NICE WEB申請・検証版

④ 物件「A 邸」の共有者が増えました。

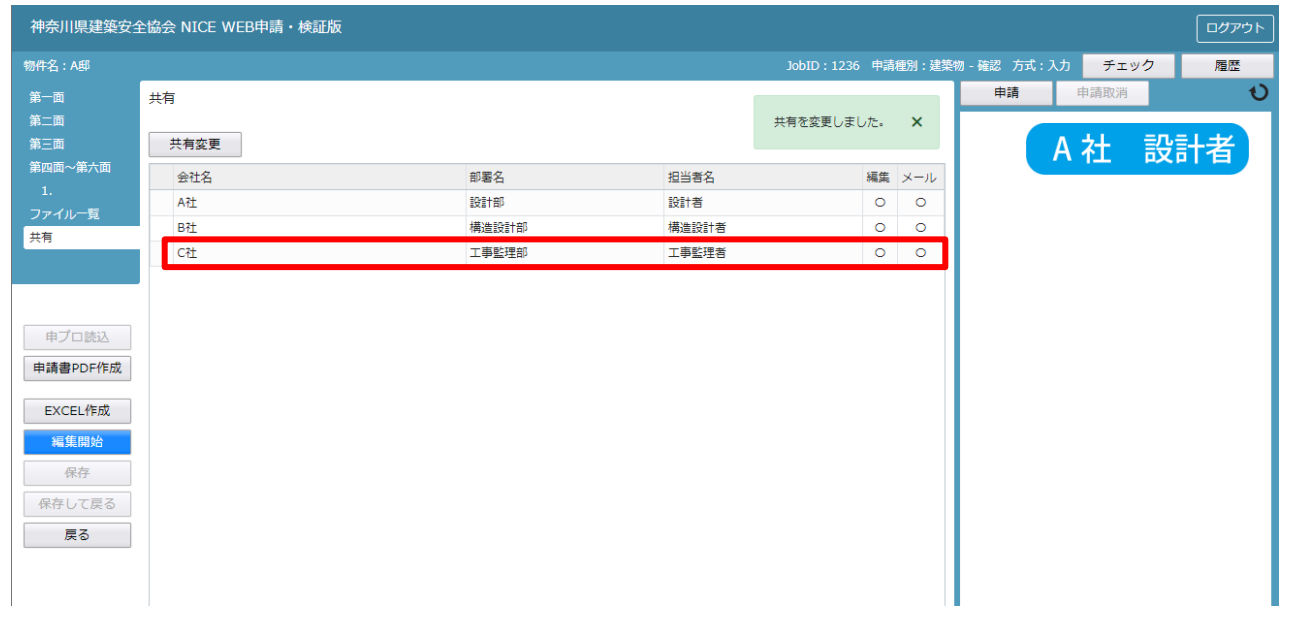

⑤ 【A 社 設計者】の「物件一覧」画面では、A 邸の作成者が【A 社 設計者】であったため、○印が表示されます。

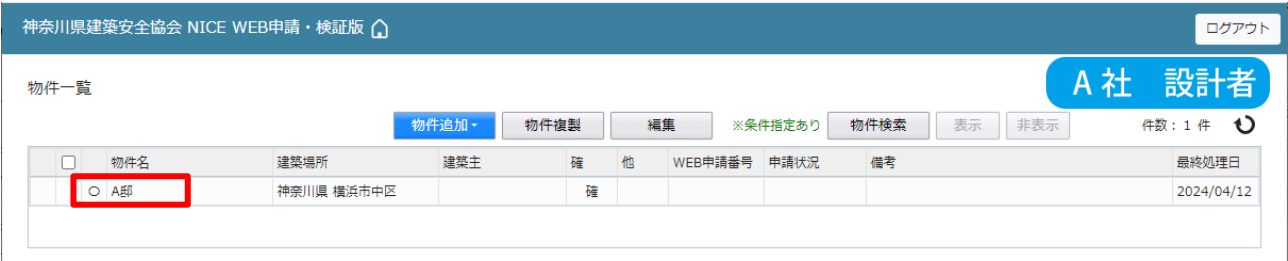

⑥ 【C 社 工事監理者】は、パートナー登録後、物件共有設定をしているため、【A 社 設計者】の作成した A 邸を参照するこ とができます。

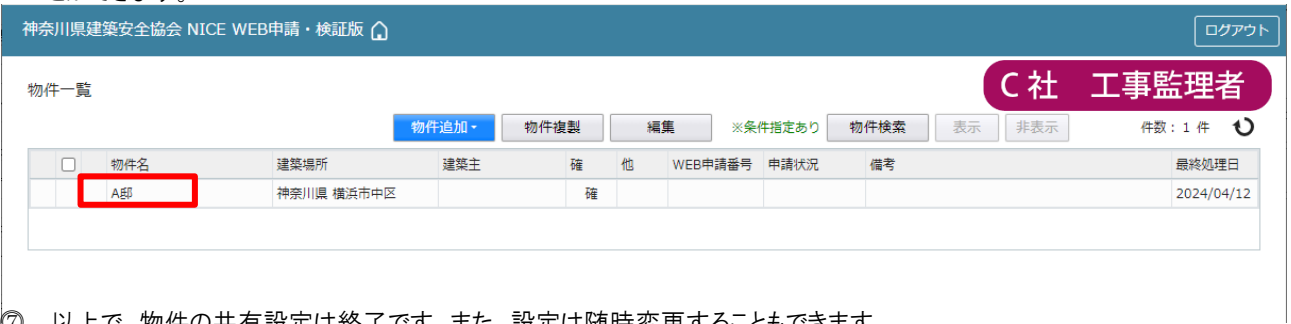

⓻ 以上で、物件の共有設定は終了です。また、設定は随時変更することもできます。

## お知らせメールの設定

受信設定を確認・設定する場合は、ホーム画面の管理メニューから、「ユーザー情報」をクリックします。 「編集開始」をクリックし、編集後「保存」をクリックします。

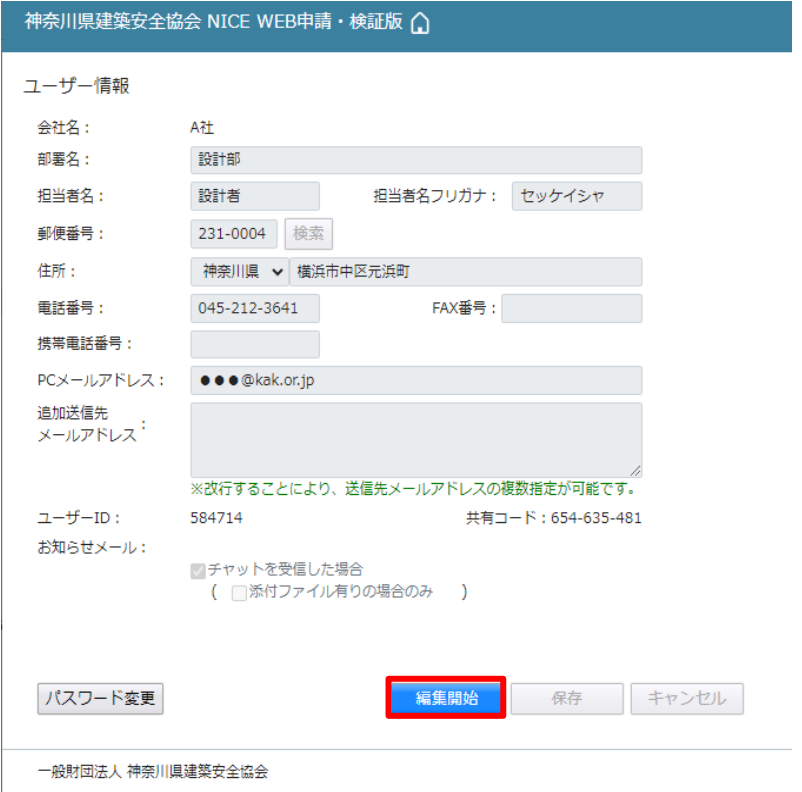

- ※ メールが不要な場合は、それぞれチェックを外すことで設定を変更することができます。
- ※ 『チャットを受信した場合』のチェックを外した場合、上記の「お知らせメール」が届きませんので、ご注意ください。